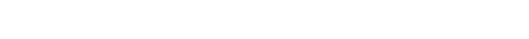

## AUDIOLOGICAL **FITTING** BULLETIN

**NEWS** FROM **AUDIOLOGICAL RESEARCH** AND **COMMUNICATION**

## USING THE SOLUTION GUIDE FOR WIDEX BABY440 FITTINGS WITH COMPASS V5.1.

 $\bullet$   $\boxdot$   $\blacksquare$ 後日  $\mathbb{Z}$ 

This bulletin describes how to use the Solution guide under ChildFit in Compass V5.1. The Solution guide provides you with fine-tuning suggestions based on the child's individual data, fitting and fine tuning. The descriptions refer to the options available in the Solution guide in the Fine tuning section. Please refer to Compass in order to see the details of the screen. Remember that Compass offers several help functions to explain the different options in the program: Tooltips, Using this window panels and the Help Manual.

The *Solution guide* is available from the Toptool bar in the *Fine tuning* window in Compass V5.1. The *Solution guide* provides you with fine-tuning suggestions for the most common complaints. The suggestions are based on:

- Questionnaires
- Model of hearing aid
- Fitting, Sensogram and Feedback test
- Fine tuning

Accessing the Global solution guide from the Fine tuning window

The *Solution guide* under ChildFit works as a wizard, meaning that you are guided through the adjustments.

The Solution guide is also a Global solution guide, which means that any changes you make in the fitting with the *Global solution* guide will influence the *Master program* and all linked programs defined in the hearing aid. As soon as you open the Solution guide, the hearing aid automatically changes to the Master program. Other defined acoustic programs are not available as long you work in the Solution guide.

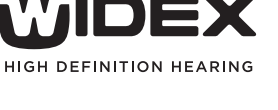

OKTOBER 2010

**NO. 08** 

Order no. 9 502 2292 001

 $F > 0$  41

all all Birdsong, periodi

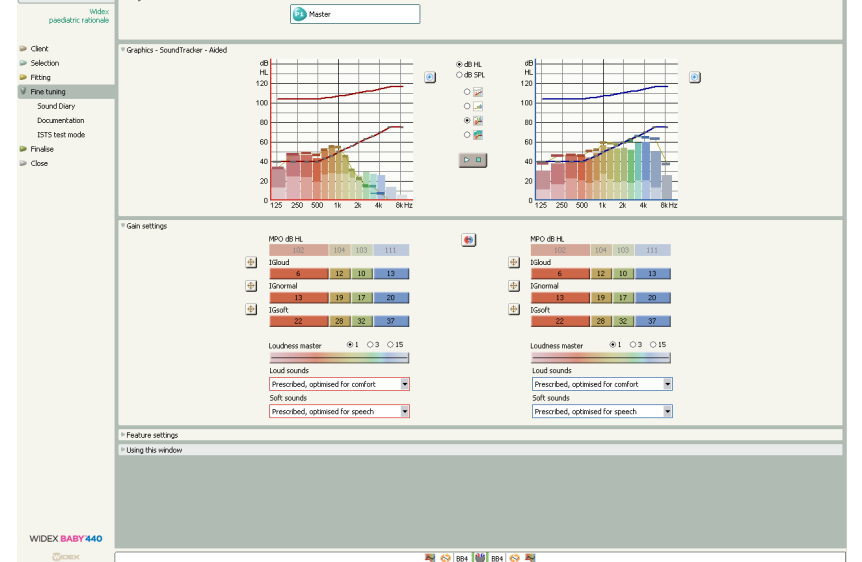

## IDENTIFY PROBLEM

In the *"Identify problem in the Global solution guide"* window you find three levels to indentify the category of the complaints. You first have to choose the topic. That is whether the problem relates to the physical fit of the hearing aid or it relates to audibility. Once you have selected the topic, the list of categories opens, and the *Solution guide* works in the same way under ChildFit as it does under other types of fitting.

After selecting the category, you get access to a list where you can specify the complaint.

Select the specific complaint to go to a description of adjustments and select *Next*. You will now find suggestions for how to solve the specific complaint. Three different options may be available depending on the suggestion; *Apply, Open* and *Add to list*.

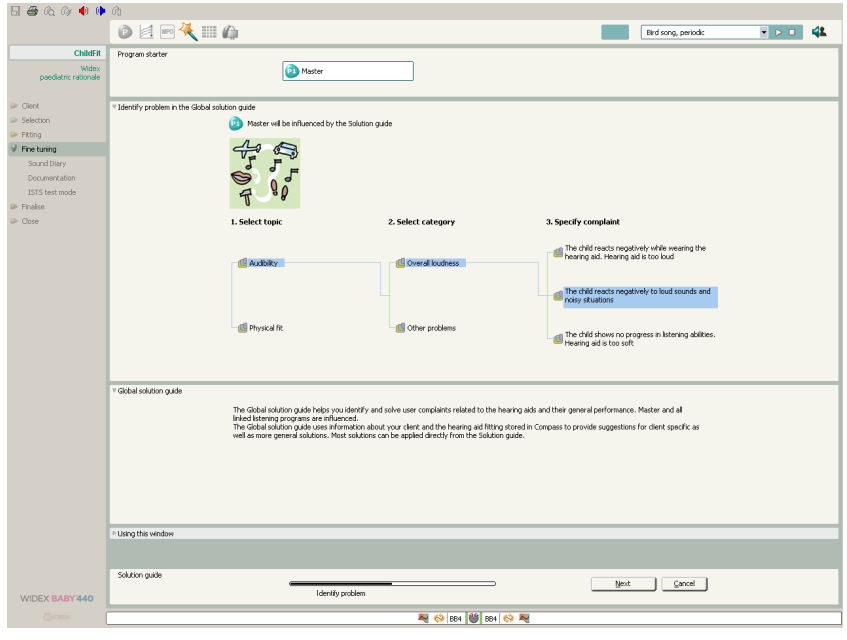

Identifying the category of complaint

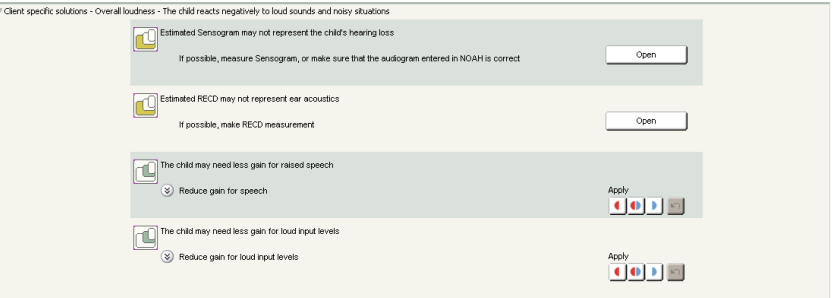

Solution guide suggestions and options for how to solve client specific complaints

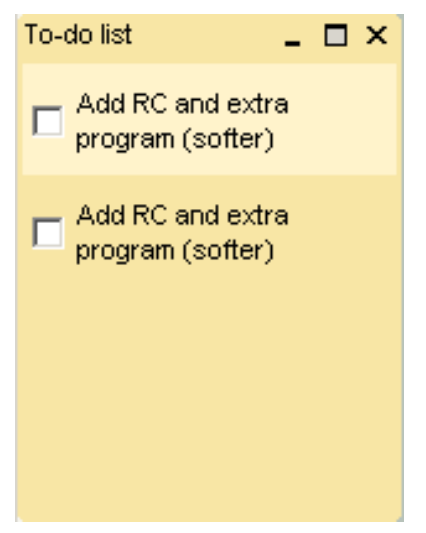

If you are given and choose the option *Apply*, the suggestion is programmed into the hearing aid. The adjustment can be programmed in either both hearing aids, or separately for the left and right hearing aid. If the adjustment did not solve the problem, you can undo the adjustment by using the undo arrow.

If you are given the option *Open*, adjustments can be made in the *window* that opens.

If you are given the option *Add to list*, a To-do-list with the specific suggestion is accessible in the left menu.

If the suggestion does not seem to solve the complaint, more solutions can be found under *More*

*Solutions*. When you have solved the problem, select Finish and the *Fine tuning* window is opened again.

The To-do-list with the specific suggestions from the Solution guide